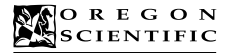

**DS9300** 

# **MANUEL UTILISATEUR**

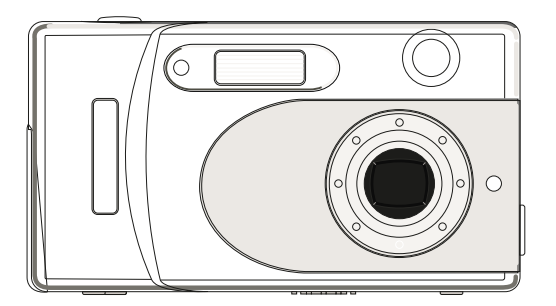

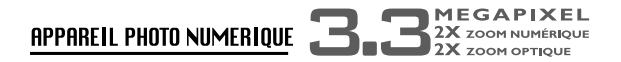

# **Bienvenue**

Merci d'avoir acheté ce produit. Nous vous recommandons fortement de lire ce manuel utilisateur avant d'utiliser cet appareil photo. Gardez le manuel à disposition pour une référence rapide. Vous allez découvrir un appareil photo numérique comme vous n'en avez jamais vu. Ce manuel utilisateur facile à suivre vous guidera, et vous expliquera comment utiliser votre nouvel appareil photo numérique comme un professionnel pour :

- télécharger des photos vers votre ordinateur,
- obtenir un aperçu des images et prendre des photos à l'aide du téléviseur.
- créer une mini vidéo en utilisant la fonction de vidéo en direct.

### **Avant d'utiliser l'appareil photo, veuillez vous assurer de:**

- Lire et suivre le manuel utilisateur.
- Vérifier le contenu pour assurer la présence de tous les composants.
- Vérifier que votre appareil photo enregistre correctement les images en prenant plusieurs photos de test.
- Si votre appareil photo est utilisé pendant une longue période, le corps de l'appareil peut devenir chaud. Restez conscient de cette remarque et apportez les précautions nécessaires lorsque vous utilisez l'appareil photo.

# **Table des Matièress Table des**

### **CHAPITRE 1: Guide des Composants**

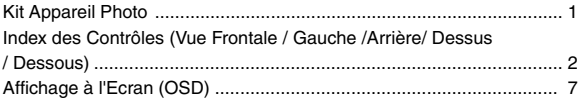

### **CHAPITRE 2: Débuter**

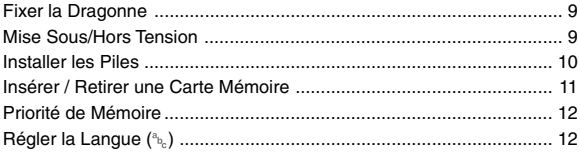

### **CHAPITRE 3: Photographie de Base**

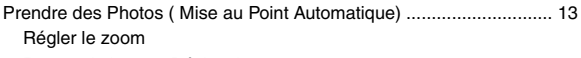

Presser le bouton Déclencheur

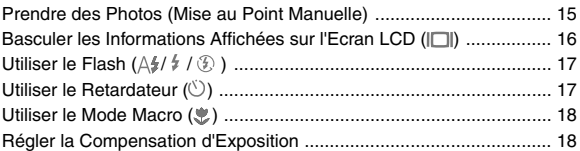

# **Table des Matiéres Table des Matiéres**

### **CHAPITRE 4: Photographie Avancée**

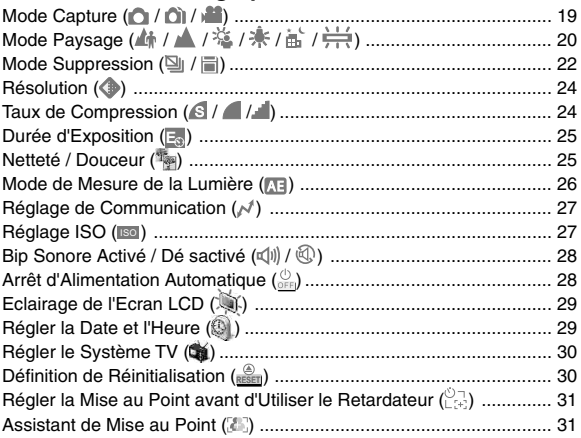

### **CHAPITRE 5: Visualiser les Images**

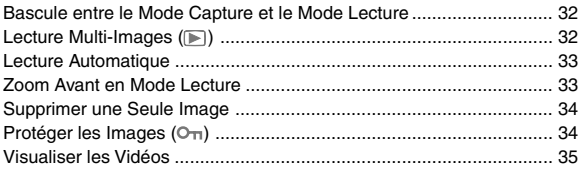

# **Table des Matières Table des**

### **CHAPITRE 6: Capturer / Visualiser avec un Téléviseur**

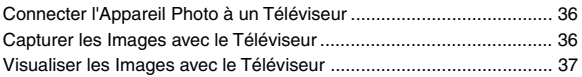

### **CHAPITRE 7: Installer le Pilote du USB**

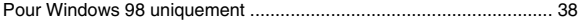

### **CHAPITRE 8: Télécharger les Images via USB ........** 40

### **CHAPITRE 9: Appendice**

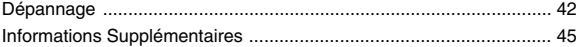

## **1. Guide des Composants**

# **Kit Appareil Photo**

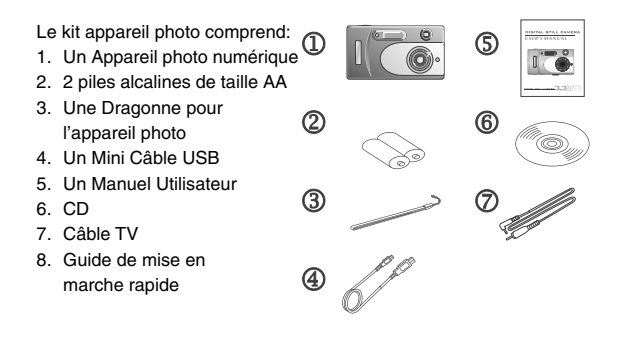

ll ne s'agit pas d'un appareil photo traditionnel comme ceux que vous avez déjà possédés. ll s'agit d'un appareil photo 'Numérique". Un appareil photo qui vous permet de prendre des photos sans utiliser de pellicule. Avec cet appareil photo, vous pénétrez dans l'univers numérique. Aavant de vous plonger dans la création de projets amusants avec votre appareil photo numérique, familiarsez-vous avec ses caractéristiques et ses fonctions.

### **Vue Frontale**

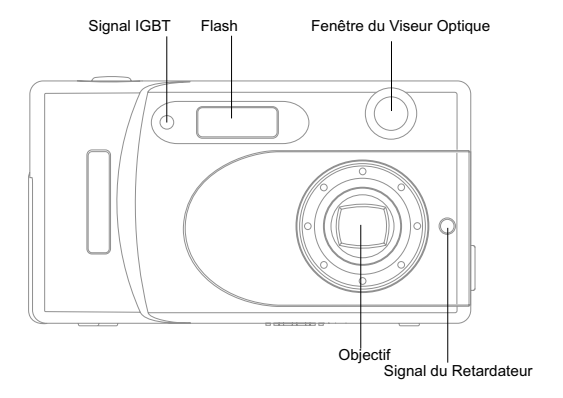

### **Vue de Gauche**

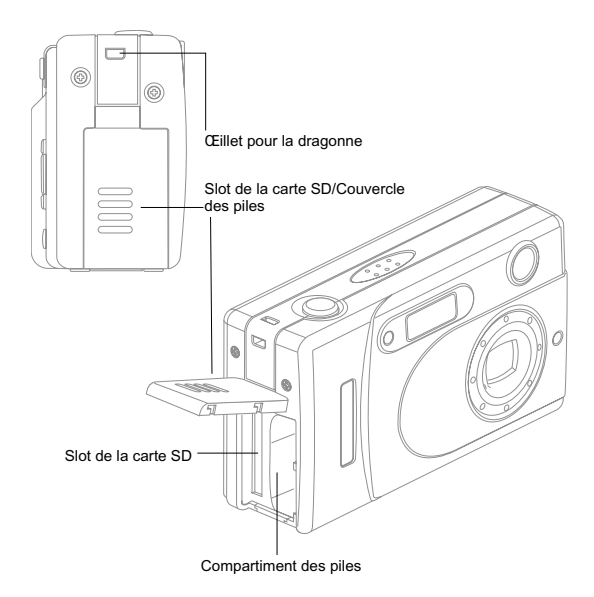

### **Vue Arrière**

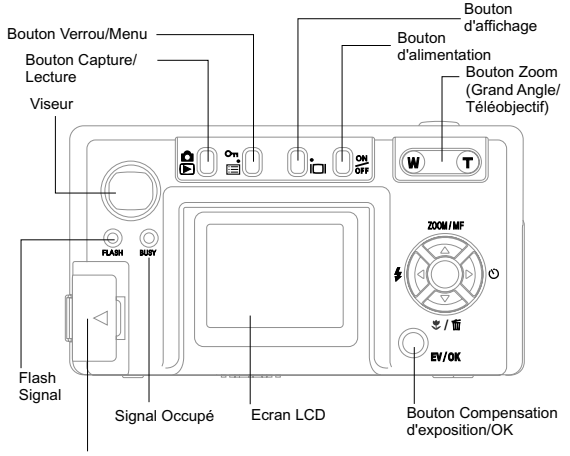

Couvercle des connecteurs

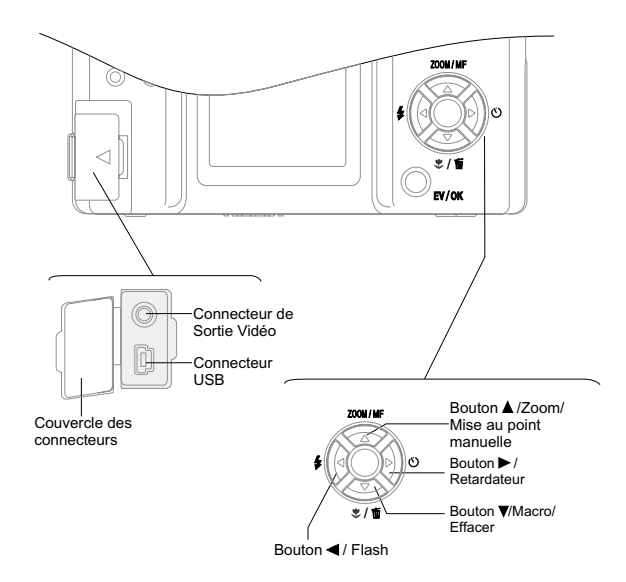

## **Vue de Dessus**

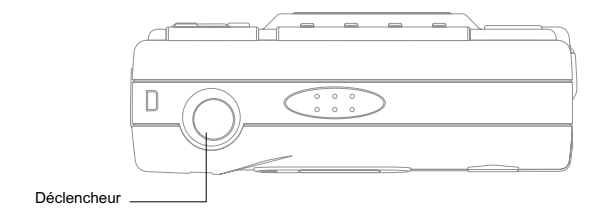

## **Vue de Dessous**

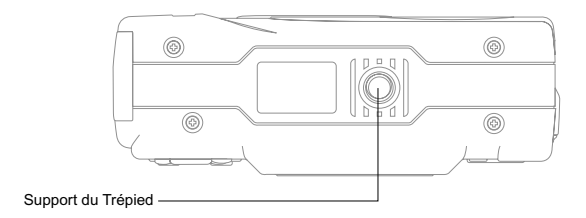

# **Affichage à l'écran (OSD)**

## **Mode Capture**

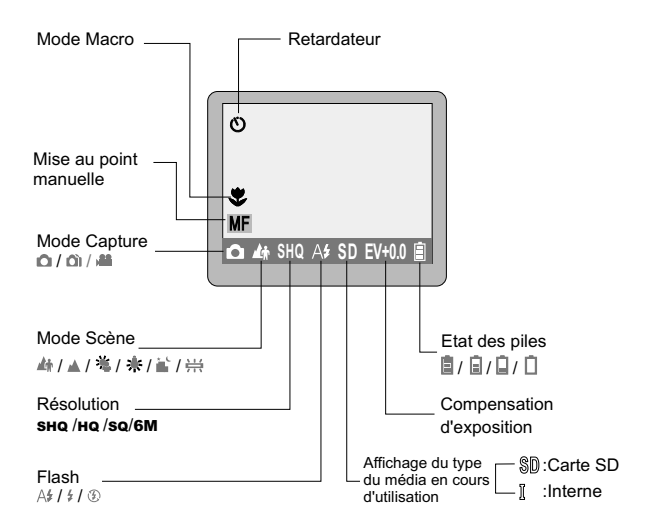

# **Affichage à l'écran (OSD)**

### **Mode Capture**

Press  $\sqrt[m]{\mathbb{P}}$  " button to capture photos.

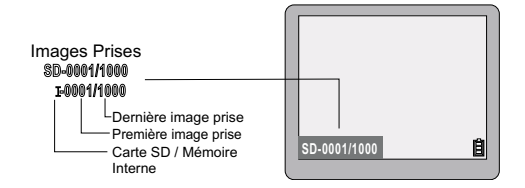

### **Mode Lecture**

Pressez le bouton "  $\mathbb{R}$  " de nouveau pour effectuer la lecture. Utilisez les boutons " $\blacktriangle$ ", " $\nabla$ ", " $\nabla$ " et " $\nabla$ " pour sélectionner la photo. Pressez le button "EV/0K" pour agrandir l'image.

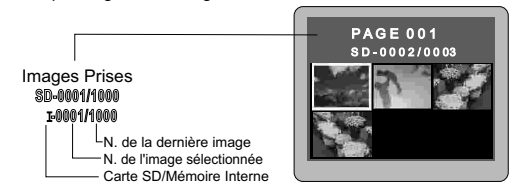

# **2. Débuter Fixer la dragonne**

Fixez la dragonne de l'appareil photo comme illusré dans les schémas ci-dessous.

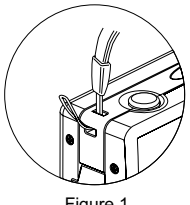

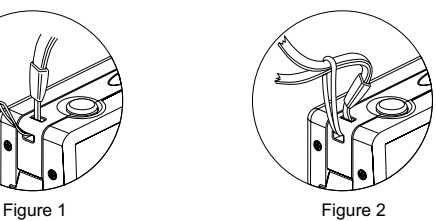

# **Mise sous/hors tension**

Pressez le bouton "  $\frac{\partial N}{\partial FF}$  " pour allumer l'appareil photo. Pressez et maintenez appuyé le bouton " $\frac{\circ}{6}$ " pendant 3 secondes pour éteindre l'appareil photo.

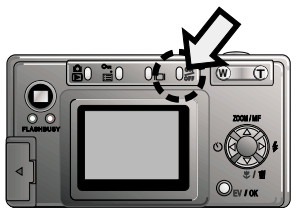

# **Installer les Piles**

- 1. Ouvrez le couvercle des piles/le slot de la carte SD en respectant la direction indiquée par la flèche.
- 2. Insérez les piles.
- 3. Fermez le couvercle.

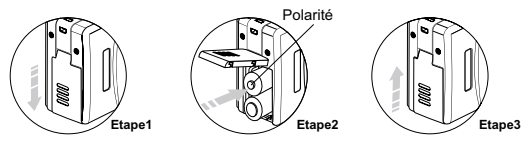

#### **REMARQUE - - - - - - - - - - - - - - - - - - - - - - - - - - - - - - - - - - - - - - - - - -**

- 1. Nous vous recommandons d'utiliser des piles NI-MH, qui ont une durée de vie plus longue que celle des piles alcalines. Les piles NI-MH sont
- 2. Retirez les piles si vous pensez ne pas utiliser l'appareil photo pendant quelque temps. Ne court-circuitez pas, ne démontez pas et ne jetez pas les piles usées dans le feu. **- - - - - - - - - - - - - - - - - - - - - - - - - - - - - - - - - - - - - - - - - - - - - - - - - - - -**

#### **Etat des piles**

Lorsque les piles sont vides, le témoin change en suivant l'ordre illustré.

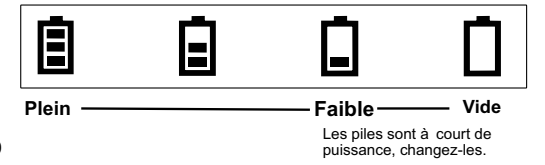

## **Insérer / Retirer une Carte Mémoire**

- 1. Eteignez l'appareil photo.
- 2. Ouvrez le slot de la carte SD/le couvercle des piles.

#### **REMARQUE - - - - - - - - - - - - - - - - - - - - -**

**- - - - - - - - - - - - - - - - - - - - - - - - - - - - - - -**

La carte SD est optionnelle, vous pouvez en acheter une chez votre revendeur local.

### **3. Insérer la carte**

Dirigez la carte SD dans le bon sens et poussez-la dans le slot de la carte jusqu'au fond.

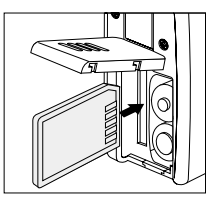

**REMARQUE - - - - - - - - - - - - - - - - - - - - -**

Faites attention à l'orientation de la carte. **- - - - - - - - - - - - - - - - - - - - - - - - - - - - - - -**

Si l'insertion est incorrecte, la carte peut être bloquée.

### **4. Retirer la carte**

- 4-1. Poussez légèrement la carte dans le slot ce qui lui permettra d'être éjectée.
- 4-2. Tenez la carte et tirez-la en la sortant directement.

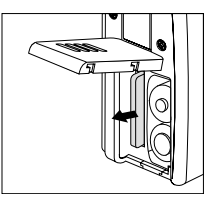

### **REMARQUE - - - - - - - - - - - - - - - - - - - - -**

Ne retirez jamais la carte lorsque l'apareil phtot est en fonctionnement. Cela peut détruire les données ou endommager la carte elle-même.

## **Priorité de Mémoire**

Vous pouvez enregistrer les données photos sur une carte SD externe ou dans la mémoire interne de l'appareil photo. Si la carte SD est insérée dans l'appareil photo, les données photos seront enregistrées, visualisées et téléchargées sur la carte SD en premier.Seulement quand la carte SD est retirée de l'appareil photo, les données photos seront enregistrées ou visualisées ou téléchargées dans la mémoire interne de l'appareil photo.

## **Régler la Langue (<sup>a<sub>b<sub>c</sub></sub>)**</sup>

Vous pouvez effectuer une sélection parmi 9 langues disponibles:Chinois Traditionnel / Anglais / Allemand / Français / Italien / Espagnol /Portugais / Hollandais / Polonais

- 1. Pressez le bouton  $\equiv$  pour faire afficher le menu.
- 2. Utilisez les boutons " $\triangle$ " ou " $\nabla$ " pour sélectionner ce mode  $(^{a}b)$
- 3. Utilisez les boutons "< "ou " > " pour choisir une langue
- 4. Lorsque vous aurez terminé le réglage, pressez le bouton " $\equiv$ " pour quitter. to exit.

## **3. Photographie de Base**

## **Prendre des Photos (Mise au point automatique)**

- 1. Pressez le bouton " $\frac{\partial N}{\partial F}$ " L'apparell photo émettra un bip sonore.
- 2. Visez le sujet avec l'appareil photo.

### **3. Régler le zoom**

- 3-1. Utilisez le contrôle de zoom pour atteindre le cadrage désiré.
- 3-2. Pour vous rappprocher du sujet, pressez le bouton**"T"**. Pour vous éloigner du sujet, pressez le bouton**"W"** . La barre de zoom apparaît sur l'écran LCD lorsque vous vous rapprochez ou lorsque vous vous éloignez du sujet. Le zoom s'arrêtera briévement lorsque l'appareil photo basculera entre le zoom optique et le zoom numérique.

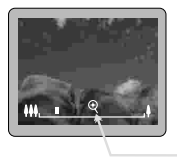

Le zoom avant ou le zoom arrière s'arrêteront brièvement par ici. Pressez les boutons "**T**" of "**W**" à nouveau pour basculer entre le zoom optique et le zoom numérique.

#### **REMARQUE - - - - - - - - - - - - - - - - - - - - - - - - - - - - - - - - - - - - - - - - - - POUR UTILISER LE ZOOM NUMERIQUE**

Utilisez le zoom numérique [n1]pour vous rapprocher complétement du sujet puis pressez le bouton"T" de nouveau.

Le zoom numérique ne peut pas être utilisé lorsque l'écran LCD est éteint. **POUR UTILISER LE ZOOM OPTIQUE**

Utilisez le zoom optique [n2]pour vous éloigner complétement du sujet puis pressez le bouton"W" de nouveau. **- - - - - - - - - - - - - - - - - - - - - - - - - - - - - - - - - - - - - - - - - - - - - - - - - - - -**

### **4. Presser le bouton Déclencheur**

4-1. Pressez le bouton "Déclencheur " à micourse. La couleur du cadre deviendra rouge.

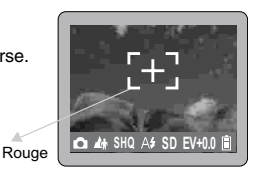

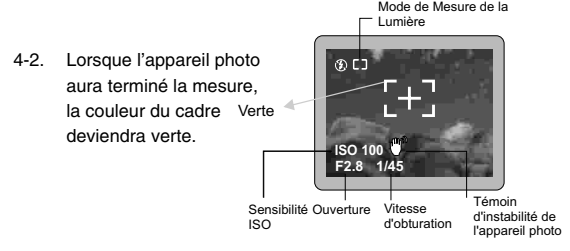

4-3. Ensuite pressez complètement le bouton "Déclencheur" pour prendre une photo.L'appareil photo émettra un bip sonore et les données seront enregistrées

**REMARQUE - - - - - - - - - - - - - - - - - - - - - - - - - - - - - - - - - - - - - - - - - - L'icône " "apparaît sur l'écran LCD lorsque la vitesse d'obturation est > à 1/45 seconde. Veuillez utiliser un trépied pour stabiliser l'appareil photo.**

**- - - - - - - - - - - - - - - - - - - - - - - - - - - - - - - - - - - - - - - - - - - - - - - - - - - -**

# **Prendre des Photos (Mise au point manuelle)**

- 1. Pressez le bouton "<sup>Me</sup>" L'appareil photo émettra un bip sonore.
- 2. Pressez le bouton "A" jusqu'à ce que l'icône "MF" apparaisse sur l'écran LCD.
- 3. Utilisez le contrôle de zoom (**boutons T** ou **W**)pour effectuer la mise au point sur le sujet.
- 4. Utilisez l'écran LCD pour vérifier la mise au point.
- 5. Pressez complètement le bouton "Déclencheur" pour prendre une photo. L'appareil photo émettra un bip sonore et les données seront enregistrées.

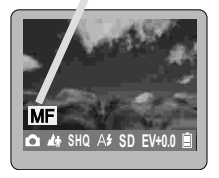

#### **Mise au point manuelle**

**REMARQUE - - - - - - - - - - - - - - - - - - - - - - - - - - - - - - - - - - - -- - - - - Lorsque vous sélectionnez le mode Mise au Point Manuelle, l'icôe "MF" apparaîtra sur l'écran LCD. Presser le bouton " " à nouveau annulera le mode Mise au point manuelle. - - - - - - - - - - - - - - - - - - - - - - - - - - - - - - - - - - - - - - - - - - - - - - - - - -**

### **Basculer les Informations affichées sur l'écran LCD ( )**

Presser le bouton " $\Box$ " basculera les informations affichées sur l'écranLCD. A partir du mode Capture, chaque fois que vous presserez le bouton " $\Box$ " , l'écran LCD passera dans le mode suivant en cycle.

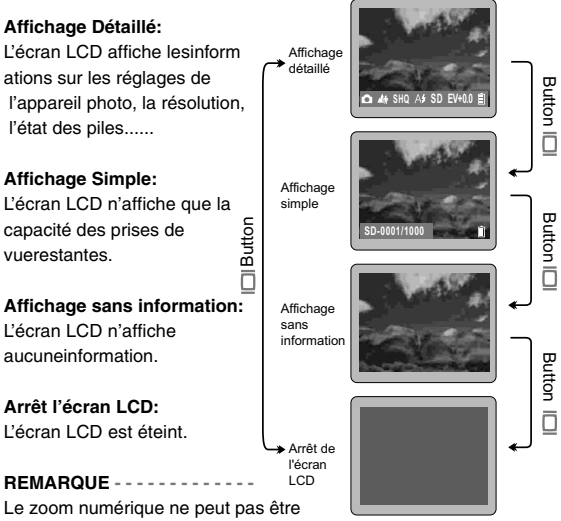

utilisé si l'écran LCD est éteint. **- - - - - - - - - - - - - - - - - - - - - - -**

# **Utiliser le Flash (A#/#/ 4)**

Le mode flash est utilisé pour ajouter un éclairage supplémentaire à votre image. Pressez le bouton "4" pour sélectionner le réglage du flash. Le réglage du flash change ( $\mathcal{A}_1$ ,  $\mathcal{F}_2$ ,  $\mathcal{F}_3$ ) à chaque fois que vous pressez le bouton " $\frac{1}{2}$ " Le mode de flash sélectionné apparaîtra sur l'écran LCD. **REMARQUE - - - - - - - - - - - - - - - - - - - - - - - - - - - - - - - - - - - - - - - - -**

 $\Delta$ \$: Mode Flash Automatique  $\angle$ : Mode Flash Forcé  $\odot$ : Mode Pas de Flash

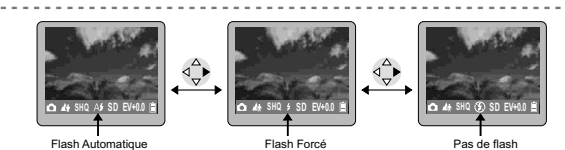

# **Utiliser le Retardateur (** $(\%)$ **)**

Cette fonction est utilisée pour prendre une photo au bout d'un délai de 10 secondes.

1. Pressez le bouton "(5)" pour sélectionner le réglage du retardateur.L'icône " "apparaîtra sur l'écran LCD.

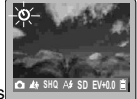

- 2. Prenez la photo en presant le bouton "Déclencheur".Vous avez un délai de 10 secondes qui sera indiqué par le bip sonore émis par l'appareil photo et le témoin du retardateur à l'avant de l'appareil photo clignotera.
- 3. Vous régler la mise au point avant d'utiliser le retardateur.Consultez la page. 31 pour plus de détails.

**REMARQUE - - - - - - - - - - - - - - - - - - - - - - - - - - - - - - - - - - - - -** Pressez le bouton " $\circlearrowright$ " de nouveau pour annuler ce mode.

**- - - - - - - - - - - - - - - - - - - - - - - - - - - - - - - - - - - - - - - - - - - - - - -**

# **Utiliser le Mode Macro ( )**

1. Le mode macro est utilisé pour prendre en photo un sujet en gros plan dans des limites de 6 cm à 14cm. Pressez le bouton" $\mathcal{L}'$  "  $\mathcal{L}'$ " et l'icône " $\mathcal{L}'$ " apparaîtra sur l'écran LCD

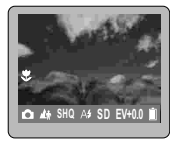

2. Prenez la photo.

**REMARQUE - - - - - - - - - - - - - - - - - - - - - - - - - - - - - - - - - - - - - - - - - -**

**Pressez le bouton "** $\sqrt{\ }$ **"/ "** "de nouveau pour annuler le mode macro. **- - - - - - - - - - - - - - - - - - - - - - - - - - - - - - - - - - - - - - - - - - - - - - - - - - - -**

# **Régler la Compensation d'Exposition**

Réglez la valeur de la compensation d'exposition pour obtenir une luminosité(Exposition) optimale del'image lorsque le sujet est beaucoup plus lumineuxou plus sombre que le fond.

- 1. Pressez le bouton "EV/0K" pour passer en mode EV.La barre de compensation d'exposition apparaîtra sur l'écran LCD.
- 2. Pressez les boutons " "ou " la luminosité du sujet sera réglée en fonction de la valeur d'exposition. Vous verrez le changement sur l'écran LCD.

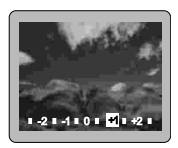

3. Pressez le bouton "EV/0K" pour quitter.

**REMARQUE - - - - - - - - - - - - - - - - - - - - - - - - - - - - - - - - - - - - - - - - - - Les paramètres peuvent être réglés par demi-pas dans des limites de -2.5EV~+2.5EV.**

**Plus la valeur est élevée, plus l'exposition(la luminosité)sera importante.**

## **4. Photographie Avancée**

# **Mode Capture (0/3)**  $\bigcap$   $\bigcap$

En mode capture, vous pouvez choisir l'un des 3 types de prise de vue disponibles:

**C** Prise de vue simple / Ci Capture continue / **E**nregistrement

- 1. Pressez le bouton  $\equiv$  pour faire afficher le menu.
- 2. Utilisez les boutons "▲"ou "▼" pour sélectionner ce mode ( ( )
- 3. Utilisez les boutons " "ou " " pour sélectionne n ou ni ou ...
- 4. Pressez le bouton "I pour confimer le réglage.
- 5. Le mode sélectionné apparaîtra sur l'écran LCD.

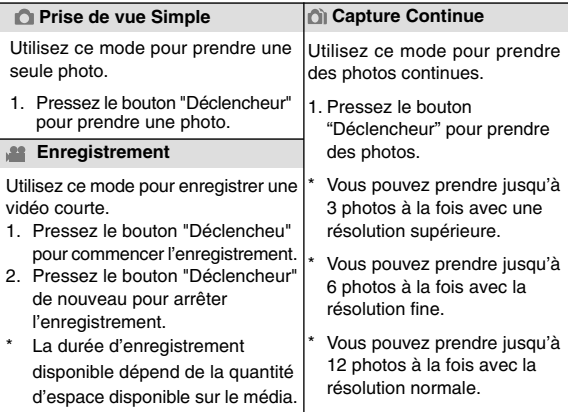

# **Mode Paysage (4 / 4 / <sup>%</sup> / \* / a /**  $\neq$  **)**

En mode Paysage, vous pouvez effectuer une sélection parmi 6 types de paysage:

▲ Portrait / Paysage / 答 Contre-jour / 米 Tungstène / 邮 Paysage noctume /  $H$  Fluorescent

- 1. Pressez le bouton  $" \equiv"$  pour faire afficher le menu.
- 2. Utilisez les boutons "A "ou "V" pour sélectionner ce mode (感)
- 3. Utilisez les boutons "< "ou "> " pour sélectionner  $\mathbb{A}$  ou  $\mathbb{A}$  ou  $\mathbb{X}$  ou  $*$  ou  $\mathbb{H}$  ou  $\mathbb{H}$ . Une fois le type de paysage désiré sélectionné, pressez  $le$  bouton " $\equiv$ " de nouveau pour quitter le menu.
- 4. Le mode sélectionné apparaîtra sur l'écran LCD.

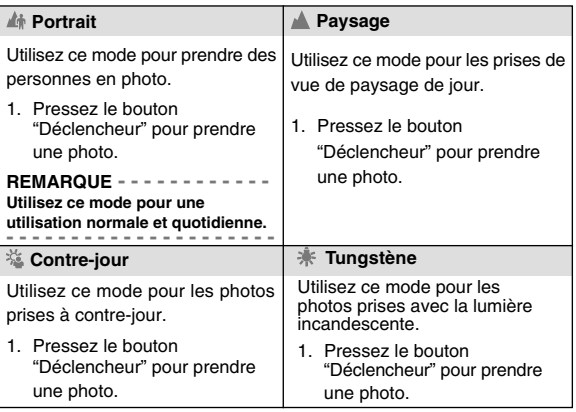

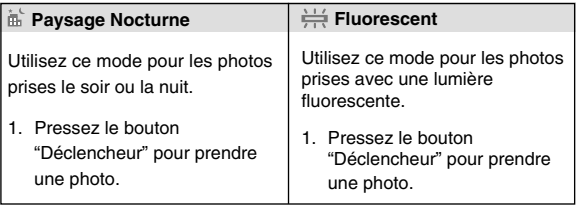

# **Mode Suppression (** $\mathbb{Z}/\mathbb{Z}$ )

En mode suppression, et quel que soit le type de support (la carte SD ou la mémoire interne) utilisé, vous pouvez choisir entre les 2 types ci-dessous:

**Supprimer Toutes / Formater** 

### **Supprimer Toutes (dans une carte SD)**

- 1. Assurez-vous que la carte SD est insérée dans l'appareil photo.
- 2. Pressez le bouton "I pour faire afficher le menu.
- 3. Utilisez les boutons "▲"ou "▼" pour sélectionner (iii)
- 4. Utilisez les boutons "<"ou ">" button to select " $\mathbb{S}$ " au niveau supérieur.
- 5. Pressez le bouton "EV/OK"
- 6. Sélectionnez "Oui" en utilisant les boutons "<"ou "<sup>></sup>" button.

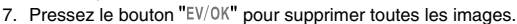

**REMARQUE - - - - - - - - - - - - - - - - - - - - - - - - - - - - - - - - - - -**

**Les images verrouillées ne pourront pas être supprimées. - - - - - - - - - - - - - - - - - - - - - - - - - - - - - - - - - - - - - - - - - - - - -**

### **Formater une carte SD**

- 1. Assurez-vous que la carte SD est insérée dans l'appareil photo.
- 2. Pressez le bouton "I pour faire afficher le menu.
- 3. Utilisez les boutons "▲"ou "▼" pour sélectionner ce mode (iii)
- 4. Utilisez les boutons "<"ou ">" pour sélectionner " " au niveau supérieur.
- 5. Pressez le bouton "EV/OK"
- 6. Sélectionnez "Oui" en utilisant les boutons "vou "<sup>1</sup>".
- 7. Pressez le bouton "EV/0K" pour formater la carte.

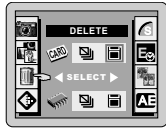

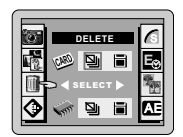

AE

### **Supprimer toutes (dans la mémoire interne)**

- 1. Assurez-vous que la carte SD est retirée de l'appareil photo.
- 2. Pressez le bouton "<sup>[11]</sup>" pour faire afficher le menu.
- 3. Utilisez les boutons "▲"ou "▼" pour sélectionner ce mode (iii)
- 4. Utilisez les boutons " "ou " " pour sélectionner "<sup>I'</sup> au niveau inférieur.
- 5. Pressez le bouton "EV/OK"
- 6. Sélectionnez "**Oui**" en utilisant les boutons "< "ou " $\blacktriangleright$ ".
- 7. Pressez le bouton "EV/0K" pour supprimer toutes les images.

**REMARQUE - - - - - - - - - - - - - - - - - - - - - - - - - - - - - - - - - - -**

**Les images verrouillées ne pourront pas être supprimées.**

### **Formater la mémoire interne**

- 1. Assurez-vous que la carte SD est retirée de L'appareil photo.
- 2. Pressez le bouton "I pour faire afficher le menu.
- 3. Utilisez les boutons "▲"ou "▼" pour sélectionner ce mode (10).
- 4. Utilisez les boutons "vou "> "pour sélectionner "au niveau inférieur.
- 5. Pressez le bouton "EV/OK"
- 6. Sélectionnez "Oui" en utilisant les boutons "<sup>-</sup>" or "<sup>-</sup>".
- 7. Pressez le bouton "EV/0K" pour formater la mémoire.

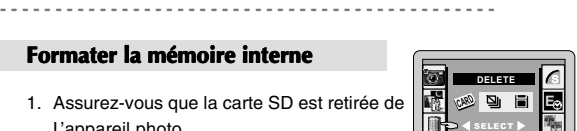

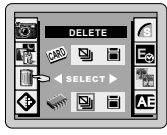

# **Résolution ( )**

En mode résolution, vous pouvez choisir le réglage **(SHQ / HQ / SQ / SM)** en fonction de la qualité d'image que vous voulez obtenir.

**REMARQUE - - - - - - - - - - - - - - - - - - - - - - - - - - - - - - -**

- **SHQ = 2048 x 1536 pixels / Super Fine**
- **HQ = 1024 x 768 pixels / Fine**
- **SQ = 640 x 480 pixels / Normale**
- **6M = 2976 x 2240 pixels / Interpolation**
- **- - - - - - - - - - - - - - - - - - - - -** 1. Pressez le bouton " $\equiv$ " pour faire afficher le menu.
	- 2. Utilisez les boutons "A "ou "V" pour sélectionner le mode ( $\langle \rangle$ ).
	- 3. Utilisez les boutons "I' ou " " pour sélectionner la qualité.
	- 4. Lorsque vous aurez terminé le réglage, pressez le bouton " = pour quitter.
	- 5. L'icône de la résolution sélectionnée apparaîtra sur l'écran LCD.

# Taux de Compression (**S** / **4** / **1**)

En mode Taux de compression, vous pouvez choisir le réglage de qualité ( S / / ) en fonction du type d'image que vous voulez obtenir.

**REMARQUE - - - - - - - - - - - - - - - - - - - - - - - - - - - - - - - -**

- S **= Super Fine**
- **= Fine**
- **= Normale**
- **- - - - - - - - - - - - - - - - - - - - -**
	- 1. Pressez le bouton  $\equiv$  pour faire afficher le menu.
	- 2. Utilisez les boutons "▲"ou "▼" pour sélectionner ce mode ( S).
	- 3. Utilisez les boutons " "ou " " pour sélectionner la qualité.
	- 4. Lorsque vous aurez terminé le réglage, pressez le bouton " $\equiv$ " pour quitter.

# **Durée d'exposition (<sup>E</sup> )**

Utilisez cette fonction lorsque vous voulez régler la vitesse d'oturation. **REMARQUE - - - - - - - - - - - - - - - - - - - - - - - - - - - - - - - - - - - - - - - - -**

- **1. Les réglages disponibles sont de 1 seconde / 2 secondes / 4 seconde set arrét.**
- **2. Cette fonction ne fonctionne qu'en mode Paysage Nocturne. - - - - - - - - - - - - - - - - - - - - - - - - - - - - - - - - - - - - - - - - - - - - - - - - - - -**
	- 1. Pressez le bouton  $\equiv$  pour faire afficher le menu.
	- 2. Utilisez les boutons "A "ou "V" pour sélectionner ce mode (**E**<sub>8</sub>)
	- 3. Utilisez les boutons "· "ou " " pour sélectionner la durée.
	- 4. Lorsque vous aurez terminé le réglage, pressez le bouton " $\equiv$ " pour quitter.

# **Netteté / Douceur ( )**

Utilisez ce réglage pour accentuer (adoucir) le contour de l'image.

**REMARQUE - - - - - - - - - - - - - - - - - - - - - - - - - - - - - - - - - - -**

Les paramètres peuvent être réglés dans les limites de -3~+3.

- $-1 \sim +3$  = Douceur
	- **0 = Normal**
- **+1~ 3 = Netteté**
- **- - - - - - - - - - - - - - - - - - - - - - -** 1. Pressez le bouton " | pour faire afficher le menu.
	- 2. Utilisez les boutons "A "ou " " pour sélectionner ce mode (\*)
	- 3. Utilisez les boutons "vou "" pour sélectionner la valeur.
	- 4. Lorsque vous aurez terminé le réglage, pressez le bouton " $\equiv$ " pour quitter.

# **Mode de Mesure de la Lumière ( )**

Utilisez cette fonction pour les paysages dans lesquels la luminosité du sujet et celle du fond sont très différentes. Vous pouvez choisir entre 2 types de ce mode.

- 1. Pressez le bouton  $\equiv$  pour faire afficher le menu.
- 2. Utilisez les boutons "▲"ou "▼" pour sélectionner ce mode (AE).
- 3. Utilisez les boutons " "ou " " pour sélectionner " $\Box$ " or " $\Box$ ".
- 4. Lorsque vous aurez terminé le réglage, pressez le bouton " = pour quitter.

### **REMARQUE - - - - - - - - - - - - - - - - - - - - - - - - - - - - - - - - - - - - - - - - - -**

### **/ Centre- en Moyenne:**

Calcule la moyenne de l'exposition au centre de limage. Utilisez ce mode lorsque le sujet est à contre-jour ou lorsqu'il est entouré d'un éclairage lumineux.

#### **/ Centre - Pondéré:**

Met plus d'importance de l'exposition au centre de l'image.Utilisez ce mode lorsque le sujet est dans des zones lumineuse et sombre avec du fort contraste.

**- - - - - - - - - - - - - - - - - - - - - - - - - - - - - - - - - - - - - - - - - - - - - - - - - - - -**

# **Réglage de Communication ( )**

Le réglage par défaut est "I". L'appareil photo utilise le DISQUE USB pour télécharger les images. Lorsque vous téléchargez les images pour la première fois, veuillez suivre la procédure ci-dessous:

- 1. Pressez le bouton  $\equiv$  pour faire afficher le menu.
- 2. Utilisez les boutons "▲"ou "▼" pour sélectionner ce mode  $(\sqrt{})$ .
- 3. Puis pressez le bouton "EV/0K" pour commencer, et le message **"INSERT CABLE"** apparaîtra sur l'écran LCD.

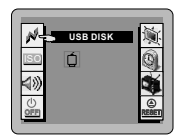

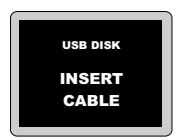

# **Réglage ISO (** ISO **)**

Vous pouvez changer la sensibilité ISO lorsque vous prenez des photos. Vous pouvez régler la sensibilité ISO à Auto, ISO 50, ISO 100 OU ISO

- 1. Pressez le bouton  $\equiv$  pour faire afficher le menu.
- 2. Utilisez les boutons " $\blacktriangle$  "ou " $\blacktriangledown$ " pour sélectionner ce mode ( $\text{ISO}$ ).
- 3. Utilisez les boutons "· "ou " " pour sélectionner la sensibilité (Auto, ISO 50, ISO 100 or ISO 200).
- 4. Lorsque vous aurez terminé le réglage, pressez le bouton " = pour quitter.

# **Bip Sonore Activé/Désactivé (** $\Box$ **)** /  $\Box$ )

Dans ce mode, vous pouvez activer ou désactiver le bip sonore.

- 1. Pressez le bouton  $\equiv$  pour faire afficher le menu.
- 2. Utilisez les boutons "▲"ou "▼" pour sélectionner ce mode (< ).
- 3. Utilisez les boutons " $\P$ " ou " $\blacktriangleright$ " pour sélectionner " $\Box$ ")" or " $\Box$ ".
- 4. Lorsque vous aurez terminé le réglage, pressez le bouton " = pour quitter.

# **Arrêt d'alimentation automatique ( )**

Utilisez cette fonction si vous voulez prolonger la durée de vie des piles au maximum.

**REMARQUE - - - - - - - - - - - - - - - - - - - - - - - - - - - - - - - - - - - - - - - - - - Les réglages disponibles sont les suivants 30/ 45/ 60/ 120 /180 secondes et arrêt. - - - - - - - - - - - - - - - - - - - - - - - - - - - - - - - - - - - - - - - - - - - - - - - - - - - -**

- 1. Pressez le bouton  $\equiv$  pour faire afficher le menu.
- 2. Utilisez les boutons " $\blacktriangle$ "ou " $\blacktriangledown$ " pour sélectionner ce mode  $\binom{6}{20}$ .
- 3. Utilisez les boutons " " ou " " pour sélectionner la durée.
- 4. Lorsque vous aurez terminé le réglage, pressez le bouton " $\equiv$ " pour quitter.

# **Eclairage de l'écran LCD ( )**

Vous pouvez régler l'éclairage de l'écran LCD dans des limites de  $1 - 4$ .

**REMARQUE - - - - -<br>1 = Feran I CD -**

- **1 = Ecran LCD plus sombre**
- **4 = Ecran LCD plus lumineux**
- **- - - - - - - - - - - - - - - - - - - - -** 1. Pressez le bouton " " pour faire afficher le menu.
	-
	- 2. Utilisez les boutons " "ou " " pour sélectionner ce mode ( ). 3. Utilisez les boutons " "ou " " pour sélectionner la valeur.
	-
	- 4. Lorsque vous aurez terminé le réglage, pressez le bouton " $\equiv$ " pour quitter.

# **Régler la Date et l'Heure ( )**

Vous pouvez régler la date dans l'un des 5 types:

```
M1 = DD / MM / YY
```

```
M2 = YY / MM / DD
```
- **M3 = DD / MM / YY / HH / MM**
- **M4 = YY / MM / DD / HH / MM**
- **M5 = NON-DISPLAY**
- 1. Pressez le bouton " $\equiv$ " pour faire afficher le menu.
- 2. Utilisez les boutons "A "ou "V" pour sélectionner ce mode ((2).
- 3. Utilisez les boutons " "ou " " pour sélectionner le type **M1** ou **M2** ou **M3** ou **M4** .
- 4. pour sélectionner "EV/0K" pour régler.
- 5. Utilisez les boutons " vu " " pour sélectionner l'élément désiré puis utilisez les boutons" $\blacktriangle$ "ou "V" pour modifier le réglage.
- 6. Si vous ne voulez pas que la date soit affichée sur les photos, sélectionnez le type **M5**.
- 7. Lorsque vous aurez terminé le réglage, pressez le bouton "EV/OK" button to return the menu.

# **Régler le Système TV ( )**

Dans ce mode, vous pouvez régler le système TV en NTSC ou PAL.

- 1. Pressez le bouton  $\equiv$  pour faire afficher le menu.
- 2. Utilisez les boutons "A "ou " " pour sélectionner ce mode ( $\bullet$ ).
- 3. Utilisez les boutons " "ou " " pour sélectionner "NTSC" or "PAL".
- 4. Lorsque vous aurez terminé le réglage, pressez le bouton " = pour quitter.

# **Définition de Réinitialisation** (RESET)

Vous pouvez réinitialiser tous les paramétres du menu et boutons de fonction aux valeurs par défaut.

- 1. Pressez le bouton  $\equiv$  pour faire afficher le menu.
- 2. Utilisez les boutons " $\blacktriangle$  "ou " $\nabla$ " pour sélectionner ce mode  $\left(\frac{\mathcal{L}}{\text{RISEII}}\right)$ .
- 3. Pressez le bouton "EV/0K" pour effectuer la réinitialisation.
- 4. Lorsque vous aurez terminé le réglage, pressez le bouton " = " pour quitter.

**REMARQUE - - - - - - - - - - - - - - - - - - - - - - - - - - - - - - - - - - - - - - - - - -**

**N'utilisez pas le mode "Définition de Réinitialisation" pour confirmer les nouveaux paramétrages.Ce mode ne doit être utilisé que pour réinitialiser le menu aux paramètres d'usine par défaut. - - - - - - - - - - - - - - - - - - - - - - - - - - - - - - - - - - - - - - - - - - - - - - - - - - - -**

### **Régler la Mise au Point avant d'utiliser le Retardateur( )**

Ce mode ne fonctionne que si vous utilisez la fonction retardateur. Avant d'utiliser le retardateur, vous pouvez choisir l'un des 2 types de mise au point ( $\langle \rangle$ ) / [+], [+] /  $\langle \rangle$ ) bour prendre des photos.

- 1. Pressez le bouton "I pour faire afficher le menu.
- 2. Utilisez les boutons " $\blacktriangle$ "ou " $\blacktriangledown$ " pour sélectionner ce mode ( $\binom{0}{1}$ ).
- 3. Utilisez les boutons "  $\blacksquare$ " ou "  $\blacksquare$ " nour sélectionner " $\binom{1}{2}$  /  $\lceil + \rceil$ " ou  $\lceil + \rceil$  /  $\binom{1}{2}$ ".
- 4. Une fois que vous aurez terminé le réglage, pressez le bouton " $\equiv$ " pour quitter. Maintenant vous pouvez utiliser le retardateur avec le nouveau réglage de mise au point.

### **REMARQUE - - - - - - - - - - - - - - - - - - - - - - - - - - - - - - - - - - - - - - - - -**

### $(1^{7})$  /  $7+7$   $\cdot$

Utilisez le retardateur le réglage de mise au point puis pressez le bouton " déclencheur". L'appareil photo émettra un bip sonore pendant 10 secondes. Après ceci, l'appareil photo commencera à effectuer la mise au point du sujet et prendra une photo.

 $-7/0$ 

Utilisez le retardateur avec le réglage de mise au point, l'appareil photo commencera à effedtuer la mise au point du sujet après avoir pressé le bouton "Déclencheur". Une fois que la mise au point est réglée, il vous reste 10 secondes anant que la photo ne soit prise. **- - - - - - - - - - - - - - - - - - - - - - - - - - - - - - - - - - - - - - - - - - - - - - - - - - - -**

# **Assistant de Mise au Point ( )**

Lorsque l'environnement est rop sombre, il est nécessaire d'utiliser la fonction" assistant de mise au point" .Cette foncion réglera automatiquement la luminosité de l'écran LCD. Pour activer ou désactiver l" assistant de mise au point", veuillez suivre les étapes ci-dessous:

- 1. Pressez le bouton  $\equiv$  pour faire afficher le menu.
- 2. Utilisez les boutons "▲"ou "▼" pour sélectionner ce mode (...................
- 3. Utilisez les boutons " "ou " " pour sélectionner **"Activer"** ou **"Désactiver"**.
- 4. Lorsque vous aurez terminé le réglage, pressez le bouton "  $\equiv$  " pour quitter.

## **Bascule entre le Mode Capture et le Mode Lecture**

- 1. Pressez le bouton  $\frac{6}{5}$  " pour passer du mode capture en mode lecture.
- 2. Dans le mode lecture, vous pouvez obtenir un aperçu et zoomer sur les images.

**REMARQUE - - - - - - - - - - - - - - - - - - - - - - - - - - - - - - - -**

**- - - - - - - - - - - - - - - - - - - - - - - - - - - - - - - - - - - - - - - - - -**

**Lorsque le réglage de la mémoire est en mode Carte SD externe (i.e. la carte SD est dans l'appareil photo), vous ne pouvez visualiser ou télécharger que les images enregistrées dans la carte SD. Si vous voulez visualiser ou télécharger les images enregistrées dans la mémoire interne de l'appareil photo, veuillez préalablement retirer la carte SD . (p. 11).**

## **Lecture Multi-Images ( Lecture Multi-Images ()**

- 1. Sélectionnez l'image en pressant les boutons " $\blacktriangle$ ", " $\nabla$ ", " $\blacktriangle$ " et " $\nabla$ " pour déplacer le cadre blanc sur l'image désiré.
- 2. Vous pouvez agrandir l'image désirée en pressant le bouton "EV/0K" Sélectionnez les autres images agrandies en pressant  $les$  boutons " $\blacktriangle$ " and " $\blacktriangleright$ ".

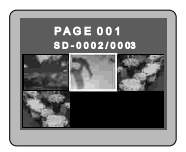

Pressez le bouton "EV/0K" pour basculer entre l'image agrandie et le **mode lecture multi-images.**

**REMARQUE - - - - - - - - - - - - - - - - - - - - - - - - - - - - - - - - - - - - - - - - - -**

## **Lecture Automatique**

Cette fonction permet de visualiser automatiquement toutes les images enregistrées dans l'appareil photo.

- 1. En lecture Image Simple, maintenez appuyé le bouton " vou le bouton " pendant 2 secondes pour avoir un aperçu des images automatiquement (en diaporama).
- 2. Réglez la vitesse de visualisation en pressant les boutons " $\blacktriangle$ "ou " $\blacktriangledown$ ".

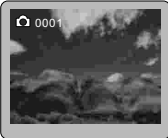

- 3. Pressez les boutons " "ou " " pour faire une pause.
- 4. Pressez le bouton "EV/0K" pour arrêter cette fonction ou pressez l e bouton " $\mathbb{R}$ " pour revenir en mode capture.

**REMARQUE - - - - - - - - - - - - - - - - - - - - - - - - - - - - - - - - - - - - - -** Pour visualiser les images lentement, pressez le bouton " $\mathbb{V}$ ".

## **Zoom Avant en Mode Lecture**

- 1. En lecture Image Simple, l'image affichée peut être rapprochéloignée (zoom e(zoom avant) ou éarrière) en utilisant les boutons **"W"** et **"T"** .
- 2. Sélectionnez l'image désirée puis pressez le bouton "EV/0K" pour passer en lecture image simple. Pressez les boutons **"W"**ou

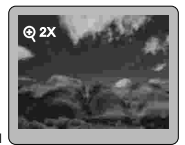

"T" pour agrandir l'image. Pressez les boutons "A"."V"."<"ou " pour déplacer l'image agrandie.

3. Pour revenir en mode normal (rapport de zoom =1X), pressez le bouton **"W"** .

**REMARQUE - - - - - - - - - - - - - - - - - - - - - - - - - -**

**Le raport de zoom est indiqué sur l'écran LCD. - - - - - - - - - - - - - - - - - - - - - - - - - - - - - - - - - - - -**

# **Supprimer une Seule Image**

- 1. En lecture image simple, sélectionnez l'image que vous voulez supprimer en utilisant les boutons " " ou " > " button.
- 2. Pressez le bouton "3/ fi".
- 3. Sélectionnez "**Oui**" en utilisant les boutons "< " ou "
- 4. Pressez le bouton "EV/0K" pour supprimer l'image.

## **Protéger les Images (O<sub>TI</sub>)**

En lecture image simple, sélectionnez une image que vous voulez protéger en utilisant les boutons "< "ou " " puis pressez le bouton "OT" L'image sera donc verrouillée. "O<sub>T</sub> Presser le bouton de nouveau annulera la fonction. .

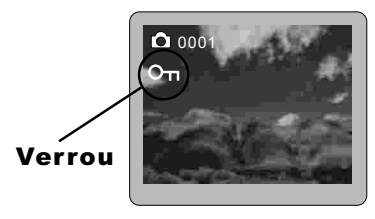

# **Visualiser les Vidéos**

- 1. En lecture image simple, sélectionnez la vidéo que vous voulez visualiser en utilisant les boutons " "ou "
- 2. Pressez le bouton **"W"** pour effectuer la lecture de la vidéo. Vous pouvez presser le bouton **"W"** de nouveau pour faire une pause sur la lecture.
- 3. Si vous voulez l'arrêter lors de la lecture, pressez le bouton **"T"** .
- 4. Pressez les boutons " " " ou " " pour continuer à visualiser les autres images.
- 5. Vous pouvez presser le bouton **" "** pour revenir en mode capture.

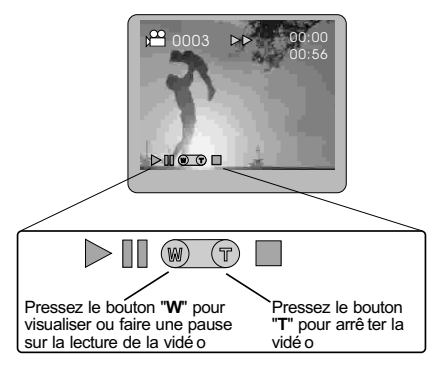

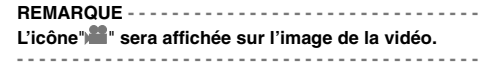

## **6. Capturer / Visualiser avec un Téléviseur**

## **Connecter l'appareil photo à un téléviseur**

- 1. Eteignez l'appareil photo et la TV.
- 2. Connectez le câble TV (optionnel) au connecteur de sortie vidéo situé sur l'appareil photo.
- 3. Connectez l'autre extrémité du câble TV à la prise de la TV.

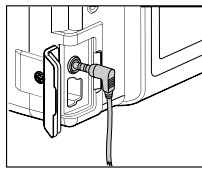

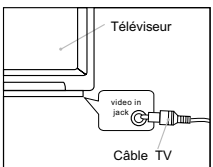

### **REMARQUE - - - - - - - - - - - - - - - - - - - - - - - - - - - - - - - - - - - - - - - - - -**

Le câble TV est vendu séparément de l'appareil (Numéro de modèle =1WCR648RCATVA). **- - - - - - - - - - - - - - - - - - - - - - - - - - - - - - - - - - - - - - - - - - - - - - - - - - - -**

# **Capturer les Images avec le Téléviseur**

- 1. Assurez-vous de bien avoir connecté l'appareil photo à la TV.
- 2. Allumez le téléviseur et passez-le en mode vidéo.
- 3. Allumez l'appareil photo en mode capture et sélectionnez le type de capture(p.19).
- 4. Capturez ou enregistrez les images.

**REMARQUE - - - - - - - - - - - - - - - - - - - - - - - - - - - - - - - - - - - - - - - - - - - Si le réglage du système TV est inadapté, l'image de sortie ne s'affichera pas correctement. Veuillez régler le système TVcorrectement. (p.30). - - - - - - - - - - - - - - - - - - - - - - - - - - - - - - - - - - - - - - - - - - - - - - - - - - - -**

# **Visualiser les Images avec le Téléviseur**

- 1. Assurez-vous de bien avoir connecté l'appareil photo à la TV.
- 2. Allumez le téléviseur et passez-le en mode vidéo.
- 3. Allumez l'appareil photo en mode lecture(p.32).
- 4. En mode lecture, vous pouvez effectuer l'aperçu et le zoom avant des images.

**REMARQUE - - - - - - - - - - - - - - - - - - - - - - - - - - - - - - - - - - - - - - - - - -**

**Si le réglage du système TV est inadapté, l'image de sortie ne s'affichera pas correctement. Veuillez régler le système TV correctement. (p.30).**

**- - - - - - - - - - - - - - - - - - - - - - - - - - - - - - - - - - - - - - - - - - - - - - - - - - - -**

## **7. Installer le Pilote du Disque USB**

## **Pour Windows 98 uniquement**

Si vous utilisez le système d'exploitation Windows 98 sur votre ordinateur,veuillez insérer le CD-ROM dans le lecteur adapté, puis installez le pilotedu DISQUE USB (msd98\_setup.exe) sur votre ordinateur. Si votresystème d'exploitation est Windows 2000/ME/XP, vous n'avez pas àinstaller de pilote.

1. Cliquez sur **"Install USB disk driver"** affiché sur l'écran "Auto-exécution.

2. Cliquez sur **"Next"** sur l'écran de Bienvenue.

3. Les fichiers commenceront à être copiés vers votre ordinateur.

38

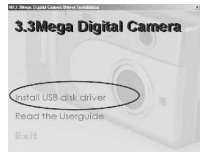

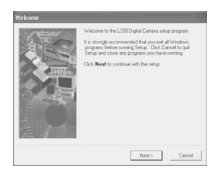

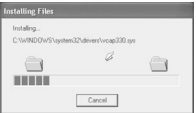

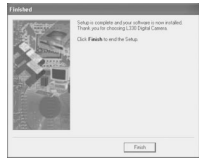

4. Cliquez sur **"Finish"** pour terminer l'installation.

5. Pour que le pilote prenne effet, vous devez cliquer sur **"OK"** pour redémarrer votre ordinateur maintenant.

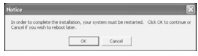

## **8. Télécharger les Images via Disque USB**

1. Passez l'appareil photo en mode Réglagede **Communication puis** pressez le bouton "EV/0K" L'écran LCD affichera le message **"INSERT CABLE"**(P.27).

**REMARQUE - - - - - - - - - - - - - - - - - - - - - - -** Si vous utilisez le système d'exploitation Windows 98 sur votre ordinateur, assurezvousd'avoir préalablement installé le pilote.

**- - - - - - - - - - - - - - - - - - - - - - - - - - - - - - - - -**

2. Connectez le câble USB au connecteur USB de l'appareil photo.

- 3. Connectez l'autre extrémité du câble USB au port USB de l'ordinateur.
- 4. Après un instant, Windows détectera un nouveau matériel et installera le pilote automatiquement. Vous verrez les images dans l'ordre suivant : My computer (Poste de Travail) / Removable Disk (Disque Amovible) / DCIM / 100IMAGE

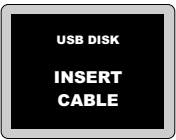

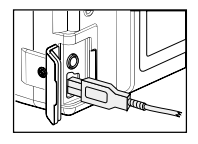

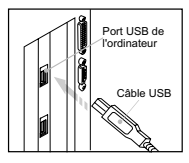

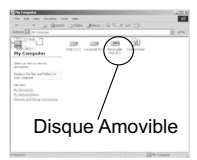

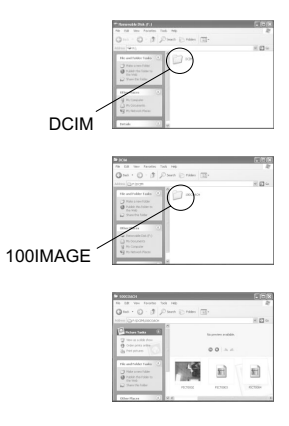

**REMARQUE - - - - - - - - - - - - - - - - - - - - - - - - - - - - - - - - - - - - - - - - - -**

**Lorsque le réglage de mémoire est en mode Carte SD externe(i.e. la carte SD est dans l'appareil photo), vous ne pouvez visualiser ou télécharger que les images enregistrées dans la carte SD. Si vous voulez visualiser ou télécharger les images enregistrées dans la mémoire interne de l'appareil photo, veuillez préalablement retirer la carte SD. (p.11).**

**- - - - - - - - - - - - - - - - - - - - - - - - - - - - - - - - - - - - - - - - - - - - - - - - - - - - -**

## **9. Appendice**

## **Dépannage**

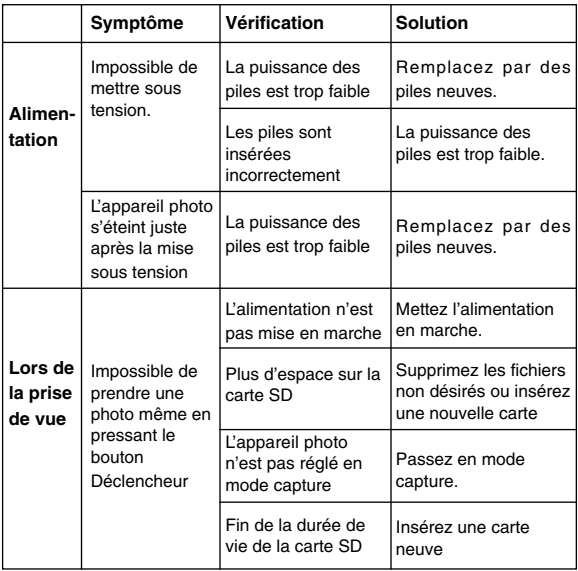

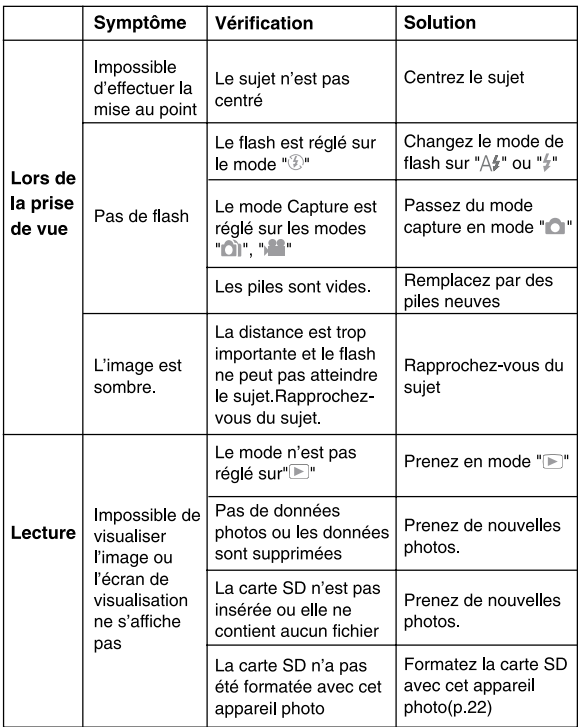

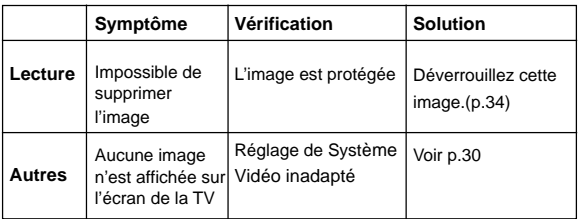

## **Informations Supplémentaires**

#### **Spécifications Techniques**

#### **Résolution du capteur**

Capteur CCD 2145 x 1560 avec 3.34M pixels

#### **Résolution de l'mage**

Mode Fixe :

2048 x 1536; 1024 x 768; 640 x 480 pixels

2976 x 2240 (Interpolation) pixels

Clip Vidéo: 320 x 240 pixels

#### **Objectif**

f=6~12/24mm (Zoom Optique 2X / Zoom Numérique 2X )

#### **Limites de mise au point**

15.7 pouces (0.4m) à l'infini

#### **Limites de mise au point - Mode macro**

2.4~15.7 pouces (0.06~0.4m)(mode macro)

#### **Déclencheur**

Déclencheur électronique, Déclencheur mécanique

#### **Flash / Exposition Automatique / Capture Continue**

Oui

#### **Sortie Vidéo**

En direct / Image fixe (Aperuçu)

#### **Interface**

Mini USB

#### **Ecran LCD**

Ecran LCD TFT (1.5 pouces)

#### **Protocole**

Stockage de masse

### **Spécifications Techniques**

#### **Retardateur**

10 seconds

#### **Format d'Image**

JPEG

### **Capaclté d'Image**

Carte SD / Mémoire Flash interne de 8 MB

#### **Allmentation**

USB 5V / 2 piles alcalines de taille AA

#### **Economle d'énergie**

Arrêt d'alimentation automatique après 30/ 45 / 60 /120/180 seconds

#### **Dimensions**

3.99"(W) x 2.17"(H) x 1.44" (D) ;

101.3 x 55 x 36.8 mm

#### **Poids**

138 g (sans piles & carte SD)

### **Configurations Système Requises pour le PC**

- 1. Windows 98 / ME / 2000 / XP
- 2. Un PC avec Pentium, Pentium ll ou supérieur ou un ordinateur compatible avec MMX
- 3. Un disque dur avec au moins 200MB d'espace disponible pour exécuter le programme
- 4. Au moins 64 MB de RAM (128 MB recommandé)
- 5. Port USB intégré

### **Configurations Système Requises pour l'ordinateur MAC**

- 1. OS 9.1 ou supérieur
- 2. Connecteur USB (compatible USB 1.1)

46

#### **Entretien et Stockage**

- Arrêtez immédiatement d'utiliser l'appareil photo s'il émet de la fumée ou des vapeurs nocives. Coupez immédiatement l'alimentation de l'appareil photo et retirez les piles de l'appareil photo.Continuer à utiliser l'appareil peut provoquer un incendie ou une électrocution.
- Ne démontez pas, ne modifiez pas et ne réparez pas l'appareil photo.
- Par vous-même. Ne pas respecter cette consigne peut provoquer un ncendie et/ou une électrocution.
- Ne laissez pas l'appareil photo entrer en contact avec de l'eau ou être immergé dans l'eau ou un autre liquide. L'appareil photo n'est pas étanche. Si le boîtier de l'appareil photo entre en contact avec des liquides ou de l'air marin, essuyez-le avec un chiffon doux et absorbant.
- Ne laissez tomber ou pénétrer aucun objet métallique ou aucun élément combustible à l'intérieur de l'appareil photo.Ne pas respecter cette consigne peut provoquer un incendie et/ou une électrocution.
- Ne regardez pas directement le soleil à traver le viseur et n'utilisez pas le flash près des yeux. Ne pas respecter cette consigne peut provoquer une blessure aux yeux.
- N'utilisez pas et ne stockez pas cet appareil photo dans des endroits susceptibles de subir la lumiè directe du soleil, une forte humidité ou des poussières, ni près d'un climatiseur,d'un radiateur électrique ou d'autres sources de chaleur, ni dans un véhicule fermé........etc.
- N'utilisez pas de solvants organiques comme de l'alcool pour nettoyer l'appareil photo.Si l'objectif ou le viseur sont sales, utilisez une brosse à objectif ou un chiffon doux. N'utilisez jamais vos doigts pour le nettoyer.
- Pour éviter une éventurlle électrocution, ne tentez pas de démonter ou de éparer l'appareil photo. De l'eau peut provoquer un incendie ou une électrocution, conservez l'appareil dans un endroit sec.
- Environnement de fonctionnement / température: 0 à 40 degrés Celsius Environnement de fonctionnement / humidité relative: 45% ~80%

## **MEMO**

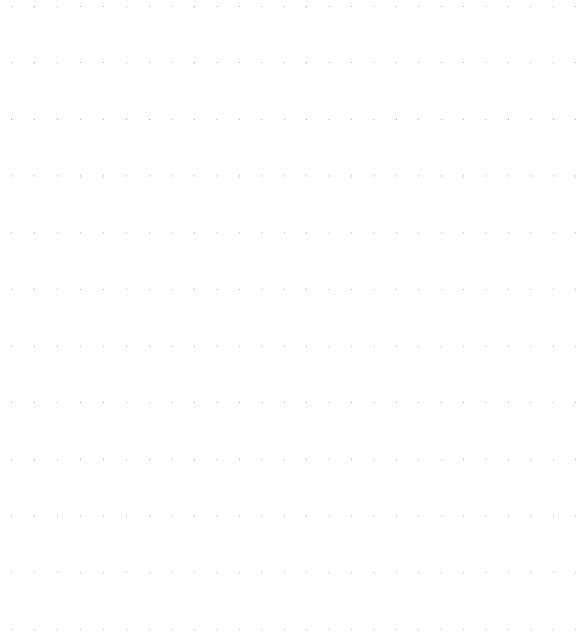

## **MEMO**

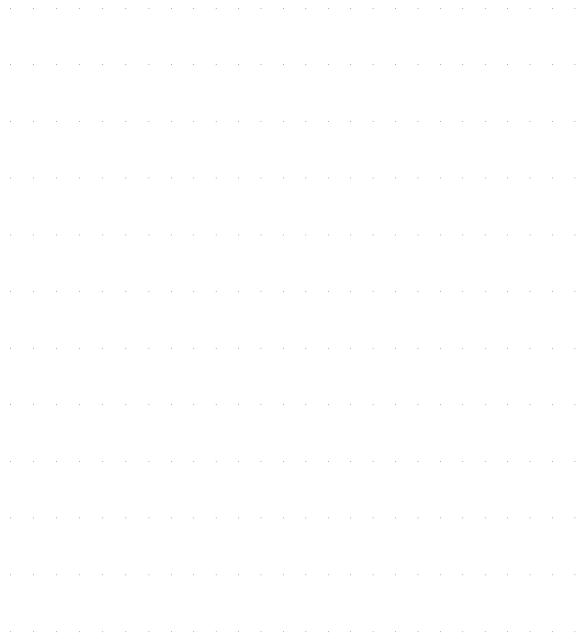

### **REGLEMENTS DE CONFORMITE FCC**

Ce matériel a été testé et déclaré conforme aux normes des appareils digitaux de Classe B. conformément à l'article 15 du Règlement de la FCC. Ces normes sont concues pour fournir une bonne protection contre les interférences nuisibles en installation domestique. Cet équipement génère. utilise et peut radier des énergies de fréquence radio, et s'il n'est pas installé et utilisé conformément aux instructions, il neut causer des interférences nuisibles aux communications radio

Cependant, il n'est pas garanti que des interférences ne se produiront pas dans une installation particulière. S'il s'avérait que cet équipement produise des interférences nuisibles aux réceptions de radio ou de télévision, ce qui peut être vérifié en allumant et en éteignant l'équipement. l'utilisateur est encouragé à essayer de corriger les interférences à l'aide de l'une ou de plusieurs des mesures suivantes :

- \* Réorientez ou déplacez l'antenne de réception.
- \* Eloignez le matériel du récepteur.

Toute altération ou modification entreprise sans l'approbation de conformité expresse de Oregon Scientific peut entraîner l'annulation de la garantie et de l'autorisation d'utiliser l'appareil.

FC CE